## **Marche à suivre Classroom**

### Pour effectuer un travail et le rendre (Google Forms)

On voit apparaître dans **l'index des cours** que l'enseignant a déposé un **travail à faire**, ainsi que la **date de remise**.

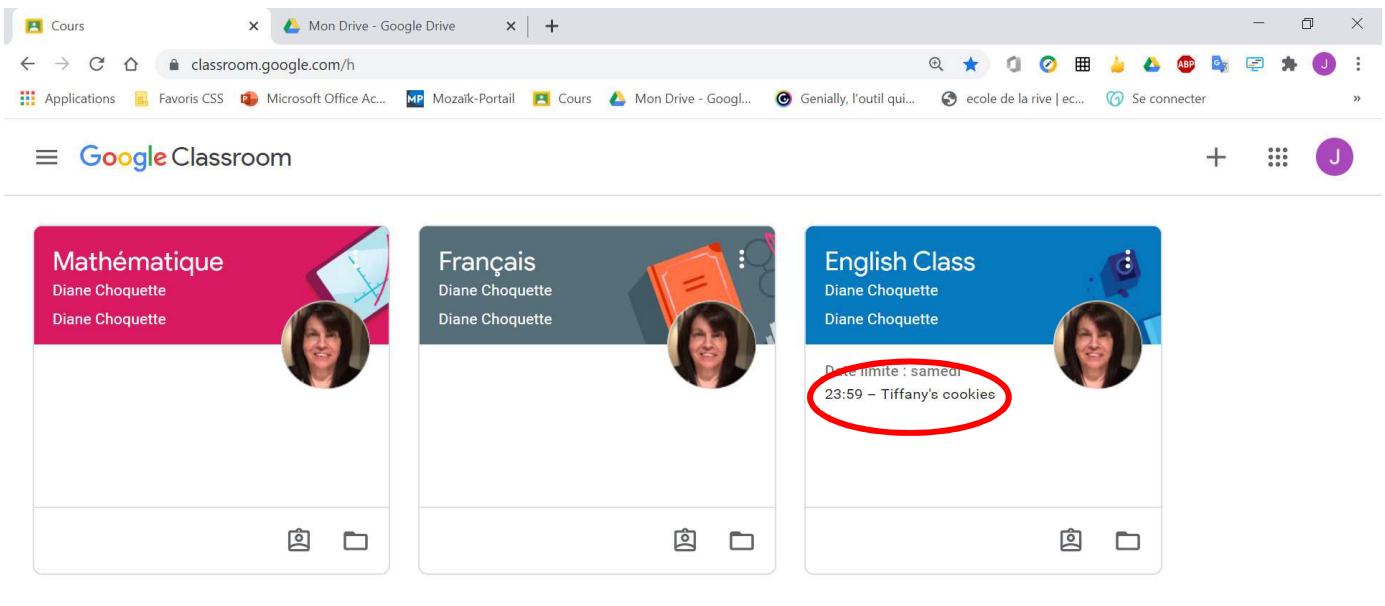

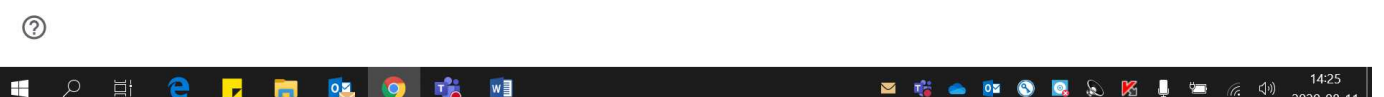

On voit apparaître dans le **flux** que l'enseignant a déposé un **travail à faire**.

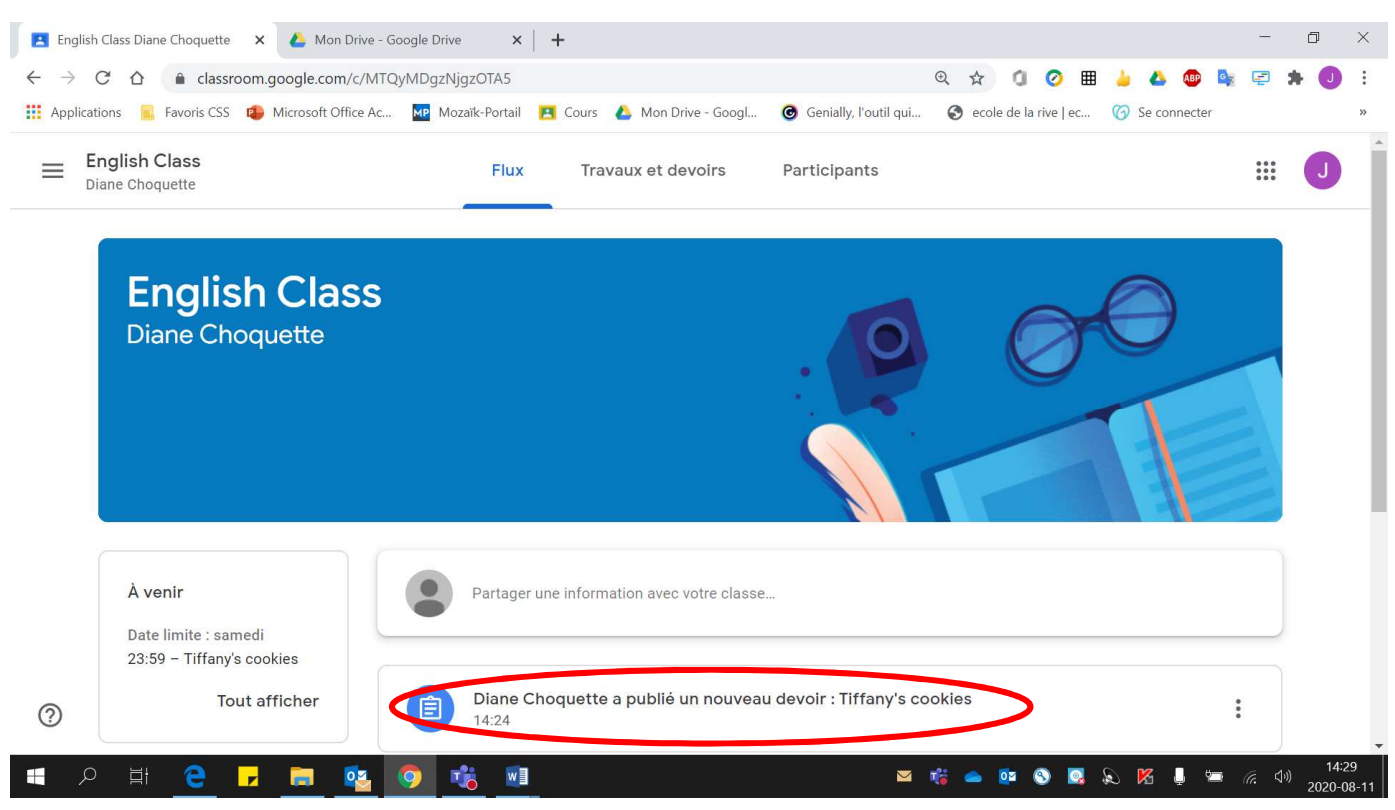

#### **Pour effectuer le devoir**

1. Cliquer sur **« Travaux et devoirs »**.

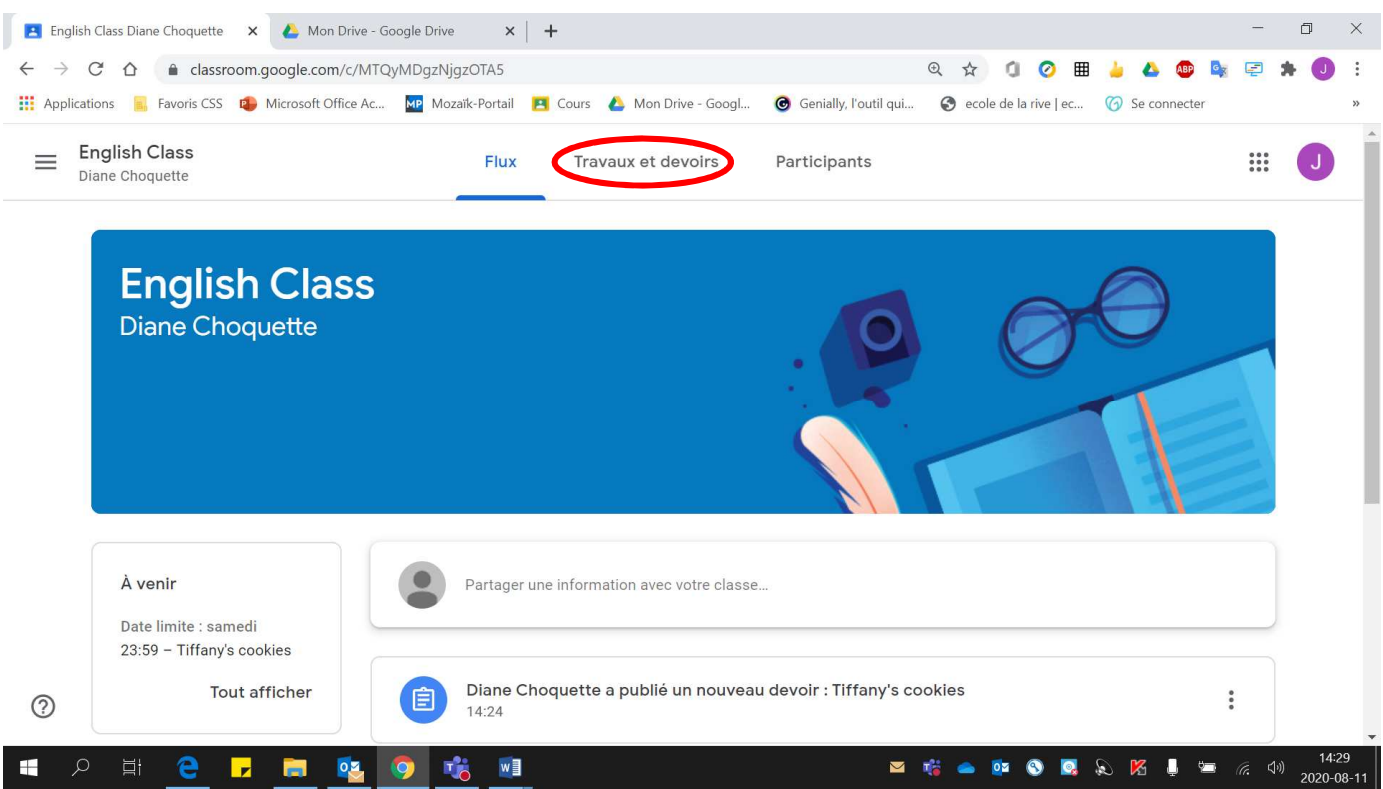

### 2. Cliquer sur le **devoir à effectuer**.

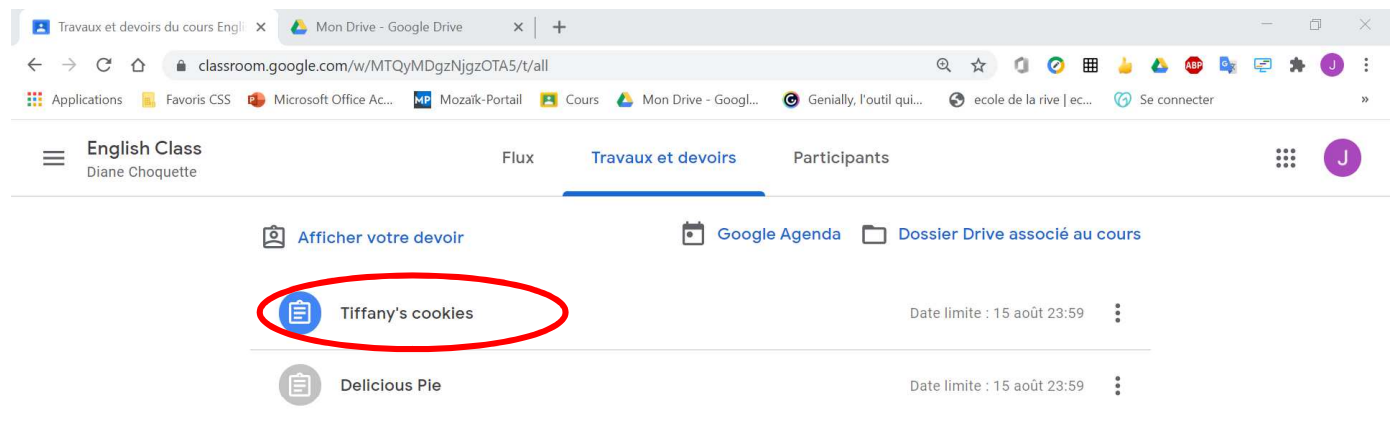

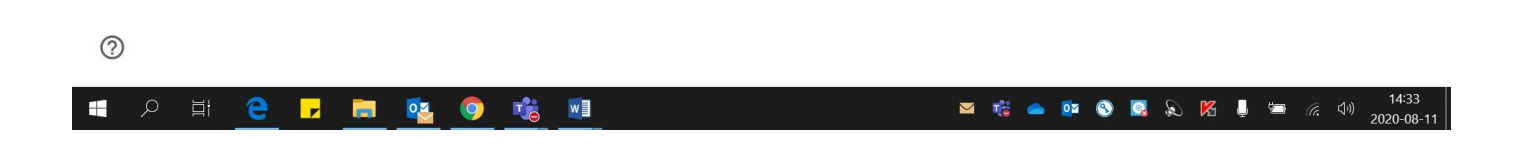

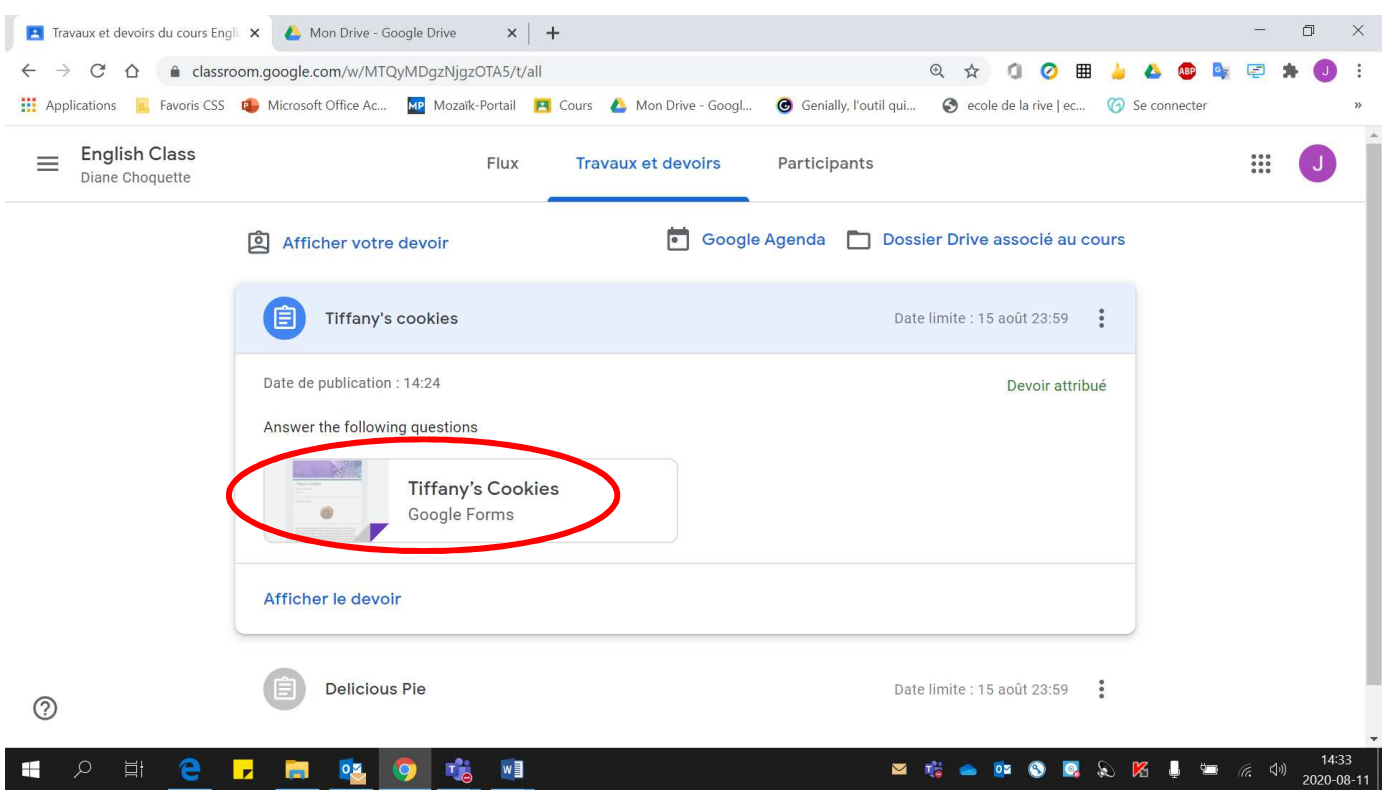

#### 3. Cliquer sur le **document Google Forms** fourni par l'enseignant.

#### 4. Un **nouvel onglet** ouvre dans lequel le **devoir se trouve**.

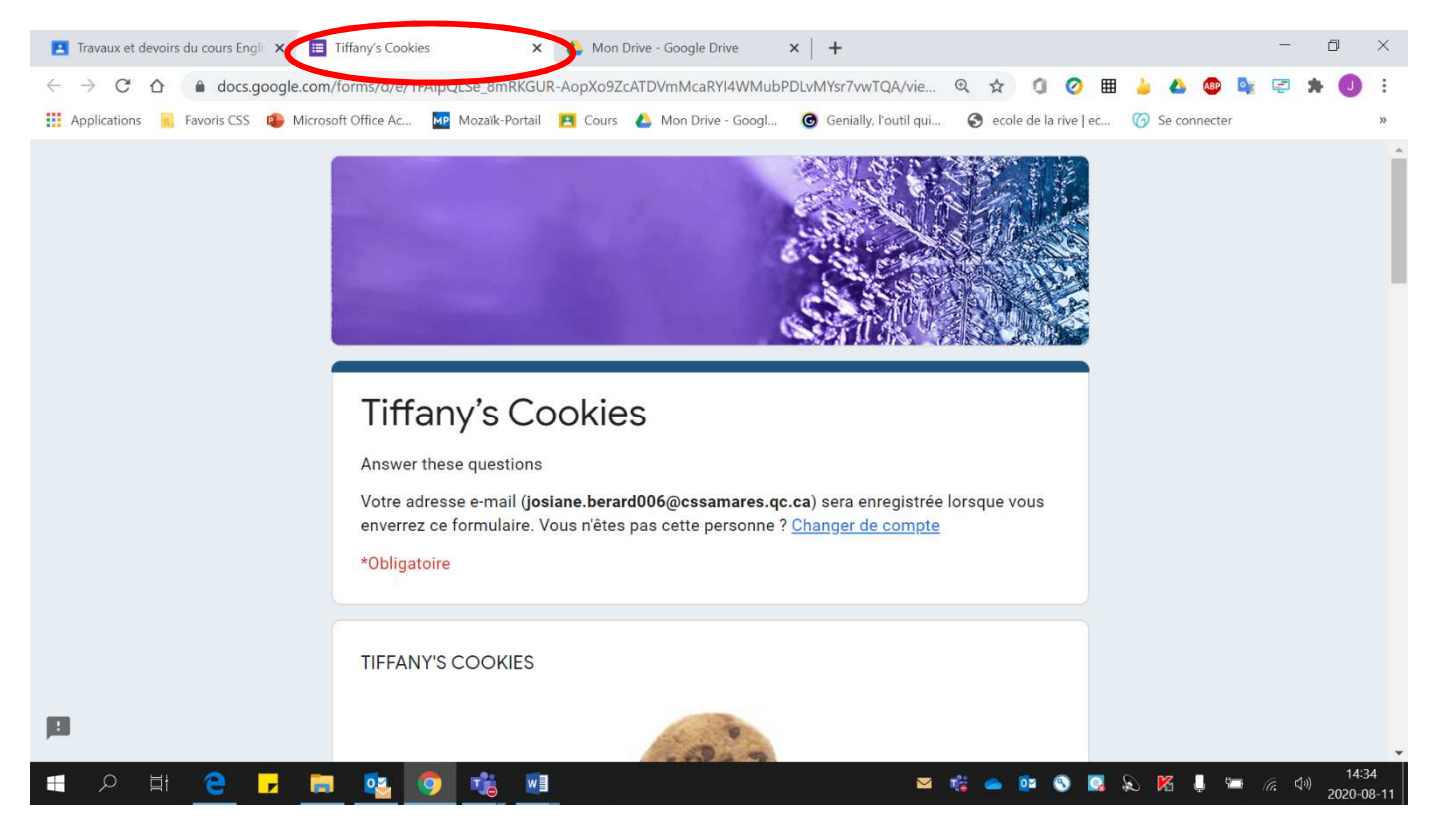

# 5. Remplir le devoir **DIRECTEMENT** sur le document qui vient de s'ouvrir.

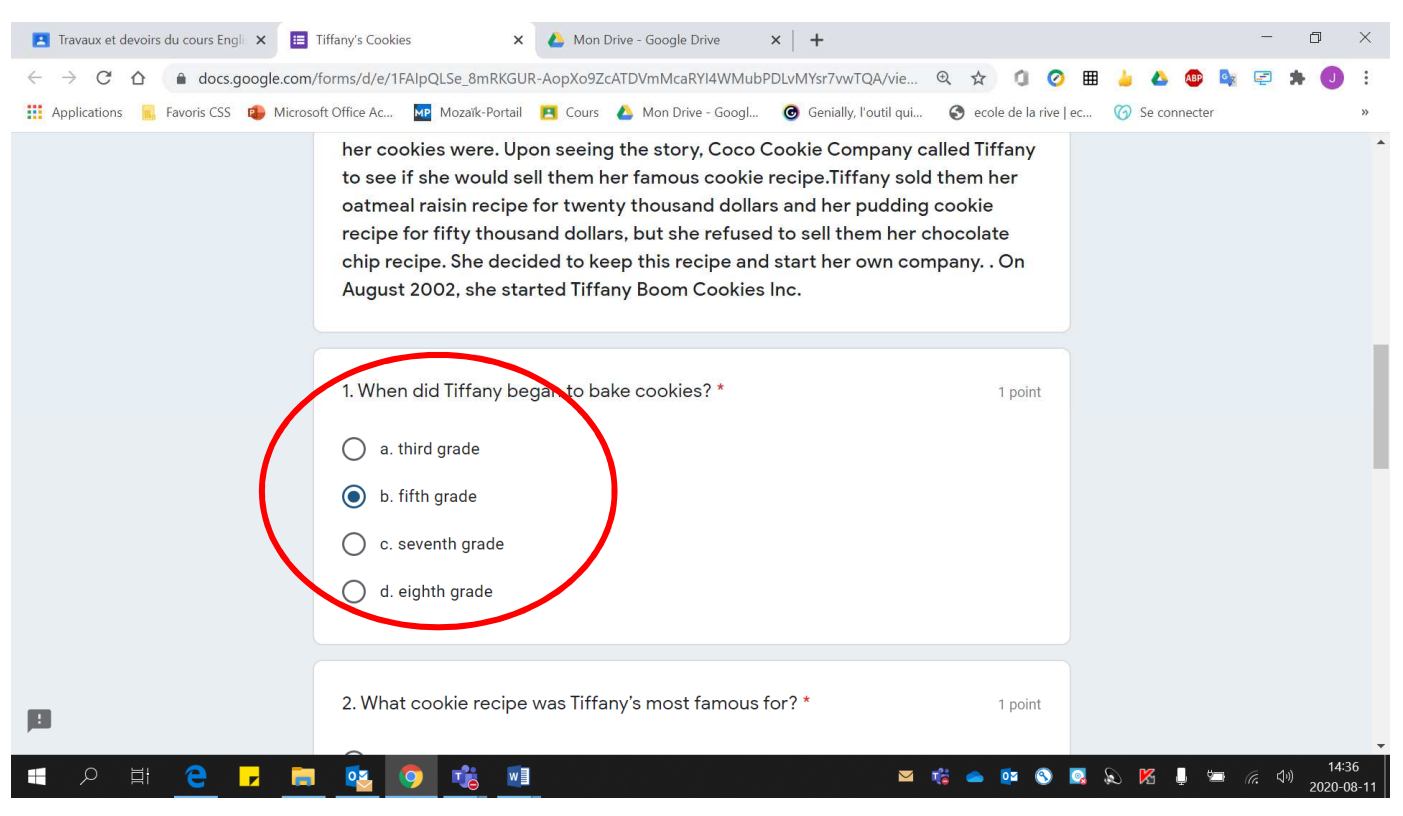

#### 6. Lorsque le **devoir est terminé**, cliquer sur **« Envoyer »**.

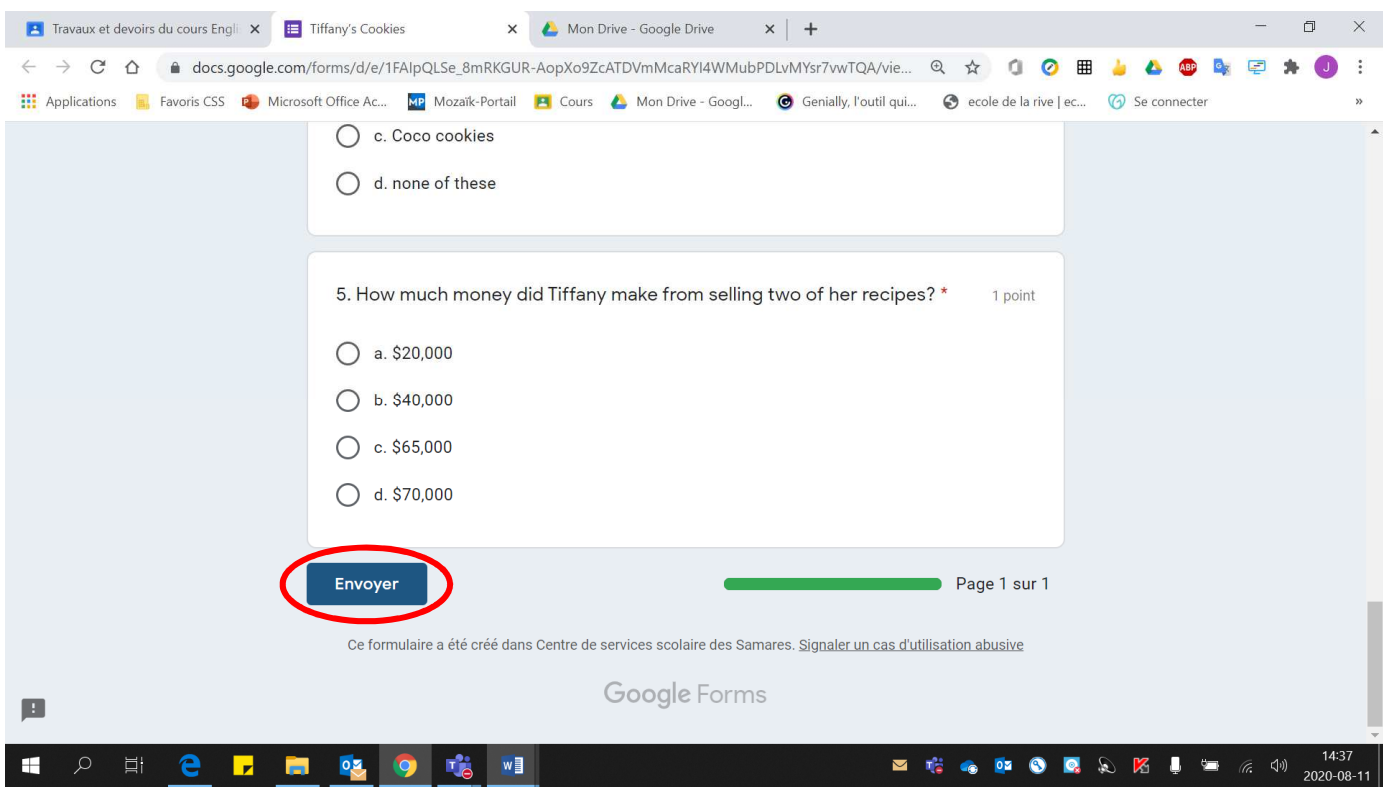